## Travelife.net MFA 設定と設定後のログイン

## MFA 設定

1. www.travelife.net ヘアクセスし、 ID, Password, Name と email を入力してログインボ タンを押す。

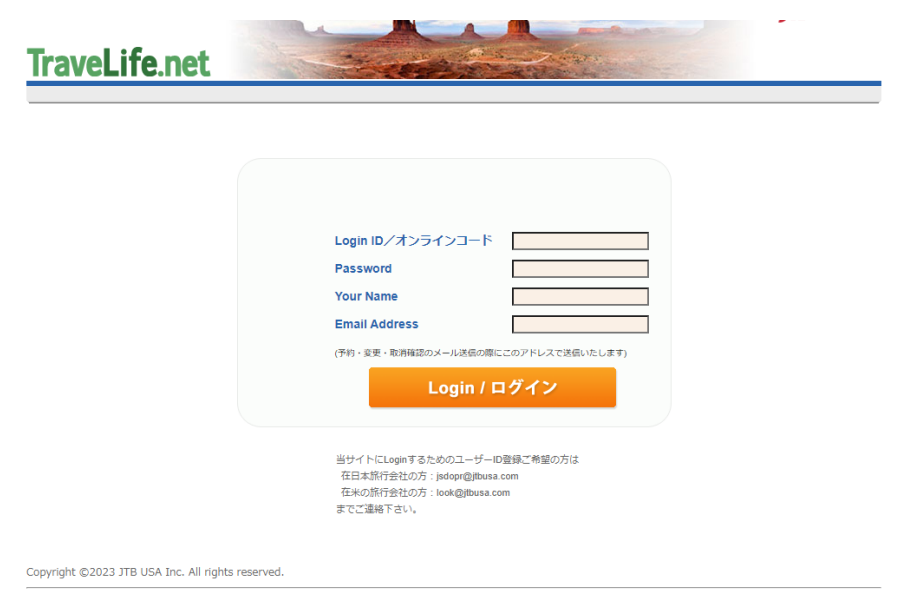

2.認証コードを受け取るメールアドレスを入力して「登録する」を押す。

\*複数のユーザーが同じ ID を共有使用している場合、代表メールを登録ください。 \*ログインされるたびに代表メールに認証コードが送られます。

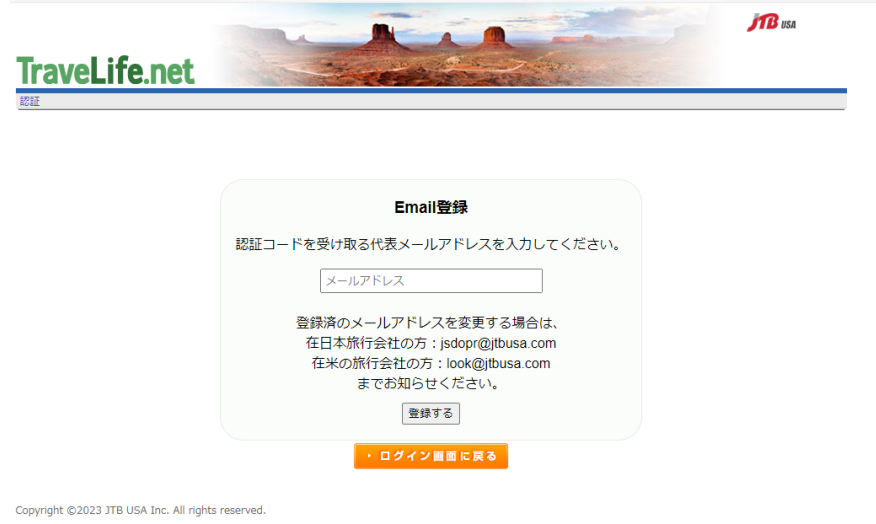

3.代表メールで同様のメールを探し、認証コードを取得確認する。

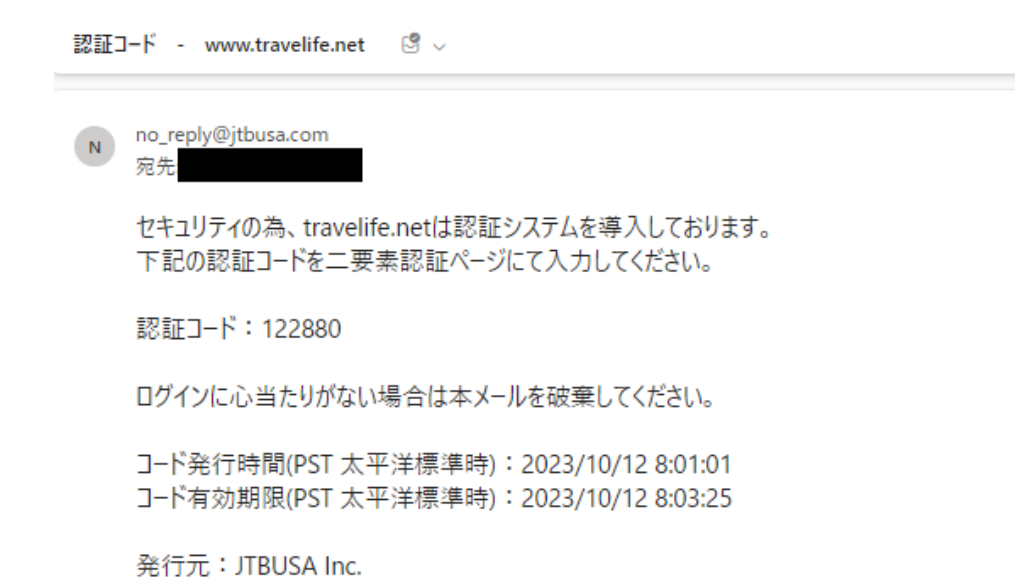

## 4. 二要素認証画面に戻り、認証コードに入力し、「次に進む」を押す。 \*認証コードの再発行は「再度コードを送信する」を押してください。

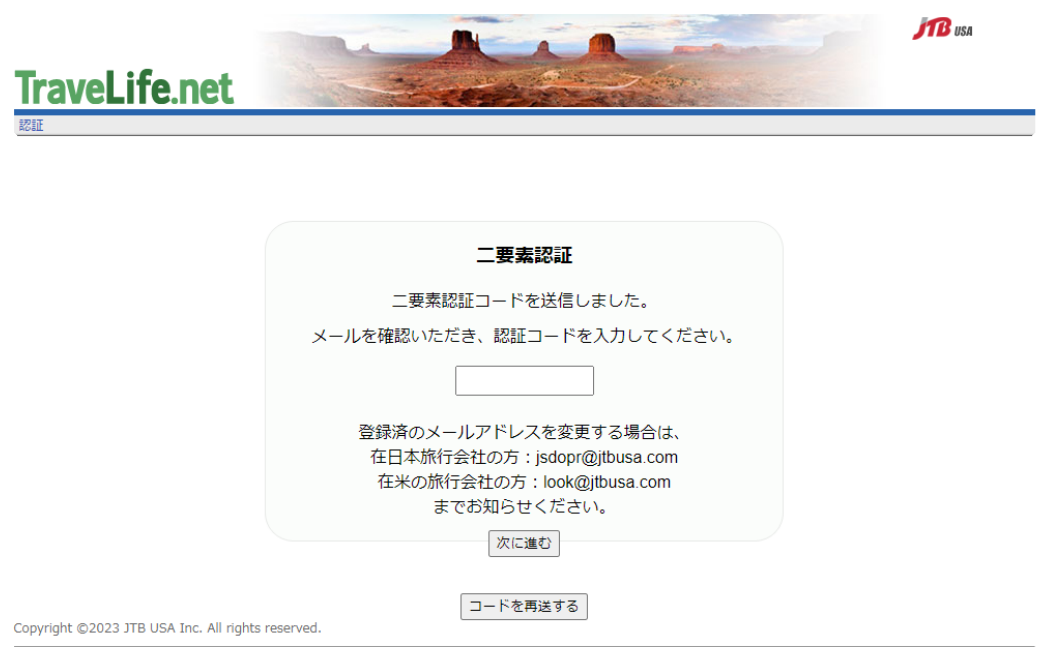

## 設定後のログイン

1. www.travelife.net ヘアクセスし、 ID, Password, Name と email を入力してログインボ タンを押す。

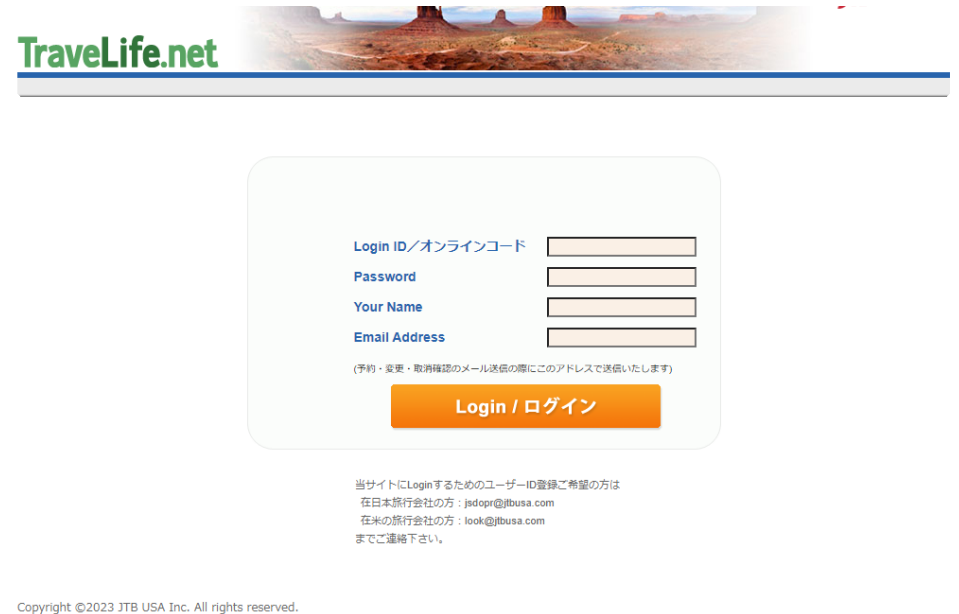

2.代表メールで同様のメールを探し、認証コードを取得確認する。

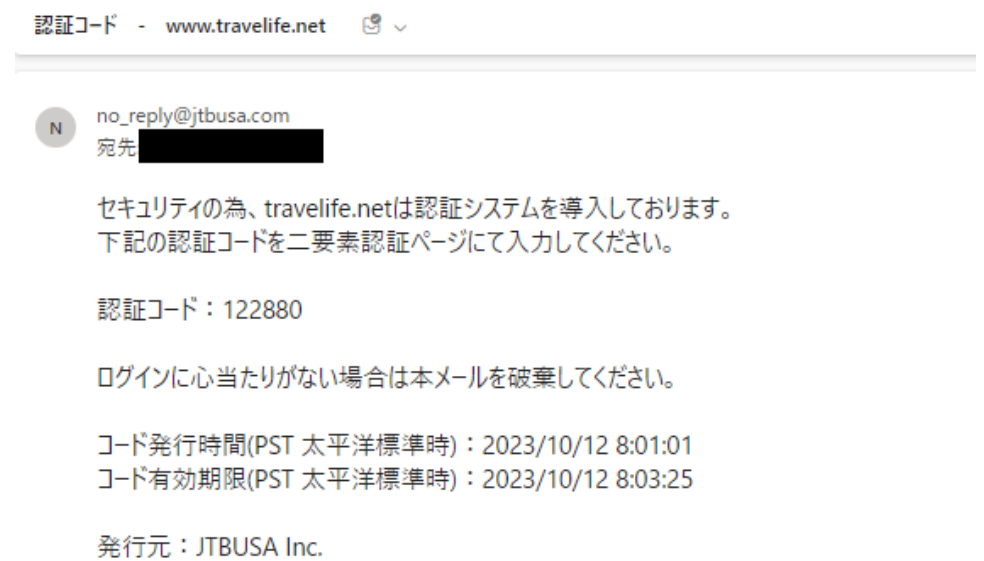

3. 二要素認証画面に戻り、認証コードに入力し、「次に進む」を押す。 \*認証コードの再発行は「再度コードを送信する」を押してください。

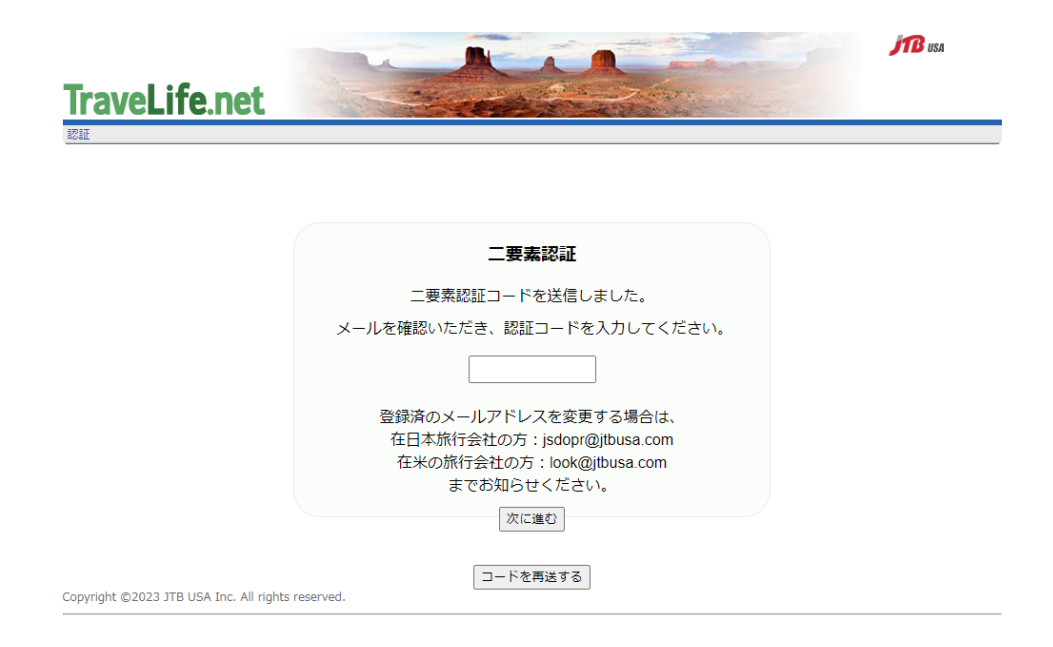

MFA に関してのサポート・お問い合わせ

在日本旅行会社の方: jsdopr@jtbusa.com

在米の旅行会社の方: look@jtbusa.com までご連絡下さい。